Good morning Trinity Family!!! With the new year we have many new blessings to share with you and one of those blessings is **Trinity now has a church app**. This app will bring better connection and communication throughout the church as a whole and will make it much easier for you to sign up for events, check in your children, give thithes/offerings and much more. Please watch the one-minute video attached to this email and then follow the instructions below to install the app to your phone.

It is important for everyone to download the app because this will be our means of communication from the church office and from individual ministry groups going forward. If you need any help getting the app on your phone, don't hesitate to call the church office. We are happy to assist you. As we progress in the app we will continue to send you emails to guide you along the way so don't worry. This is going to make your life much easier!

**Step 1:** Watch the short one minute video about Trinity's new church app attached to this email.

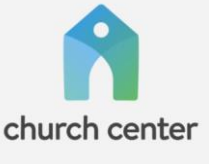

**Step 2:** Download Church Center App to your phone from your app store. Make sure you click "Allow" on notifications so you will not miss any church announcements.

**Step 3:** Tap "Get Started"

Step \$: Tap "Use my location" and "Allow While Using App"

Step 5: Find Trinity's logo  $\frac{1}{\sqrt{1+\lambda}}$  and click it.

We are getting a new church logo and will notify you of what it looks like once it is complete. For now look for the logo above.

Step 6: You will see 1519 Steel Hill Rd. Lancaster, SC 29720 then click "This is my church".

Step 7: Enter you cell phone number and click next. Important: each person needs to do this from their phone. Spouses can't do this for each other. The new database is connecting you within your profile that the office built for each of you. Teens with cell phone will need to do this from their phones as well.

Step 8: Enter six digit code that the database texts you and click next.

Step 9: Tap log in as *(your name should be showing here)*

Step 10: Tap "Enable Face Id" and tap Ok

**CONGRATULATIONS!** You are now in the Trinity app. You will see all the tabs along the bottom of your screen for check-in, groups, and Signups. We will be adding Giving to the tabs along the bottom as soon as the setup and testing are completed in the part of the app. If you have any questions, feel free to contact the church office.